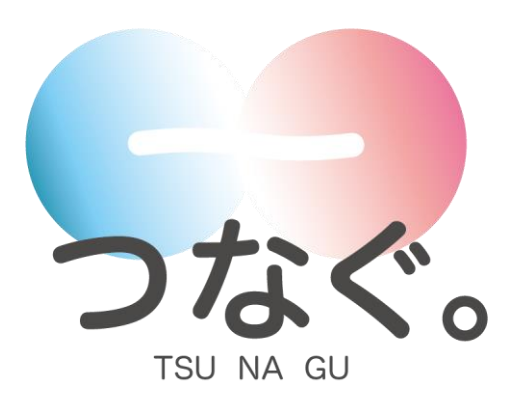

## 運用マニュアル

~ 新年度採用試験情報管理 ~

Version 1.0

### ▶システムに関する問い合わせ

運用ヘルプデスク : ☏0985-33-9006

# 更新履歴

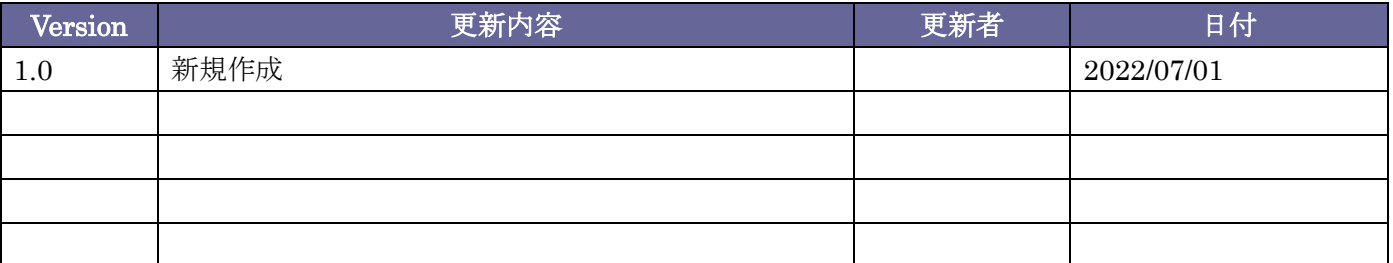

## Index

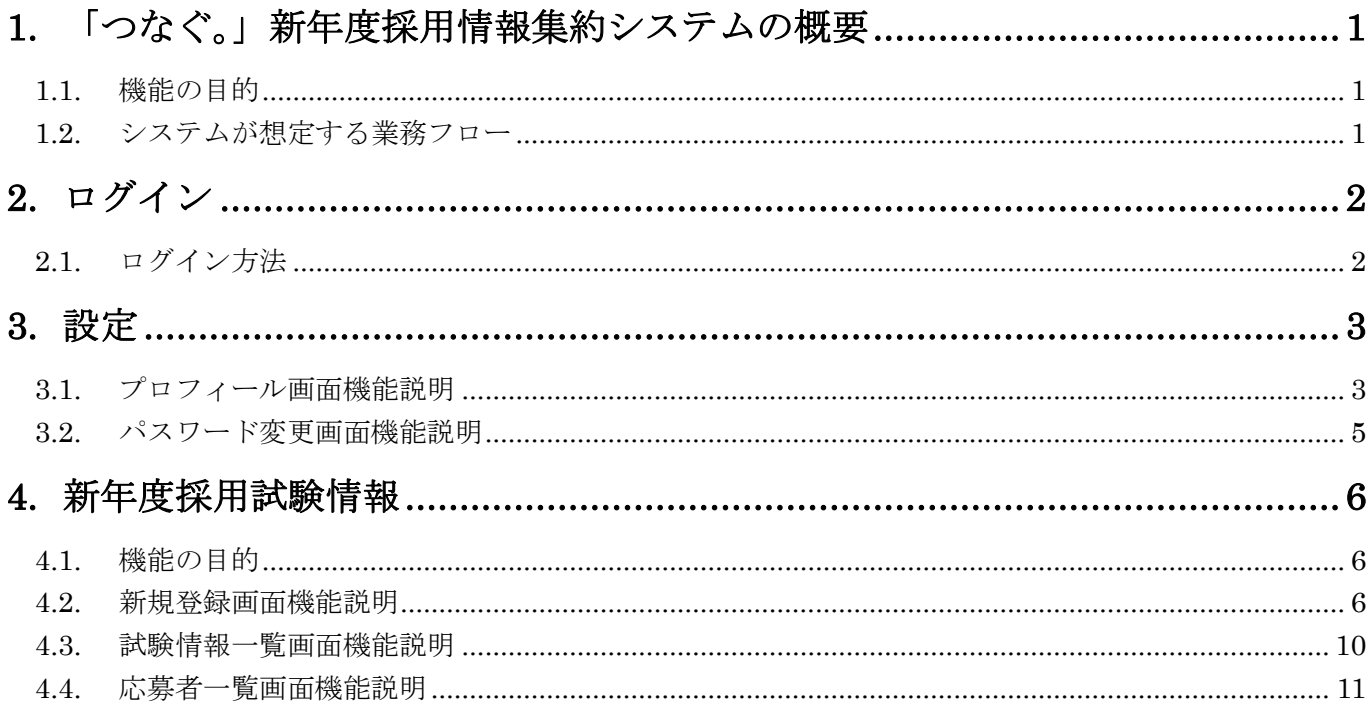

## <span id="page-3-0"></span>**1.** 「つなぐ。」新年度採用情報集約システムの概要

#### <span id="page-3-1"></span>**1.1.** 機能の目的

本機能は新年度採用向けの採用試験を告知し、応募者を募ることを目的とします。 学生採用のように、採用期間の公示、応募、試験、結果発表の後、翌年度に採用を開始する採用業務を支援し ます。

### <span id="page-3-2"></span>**1.2.** システムが想定する業務フロー

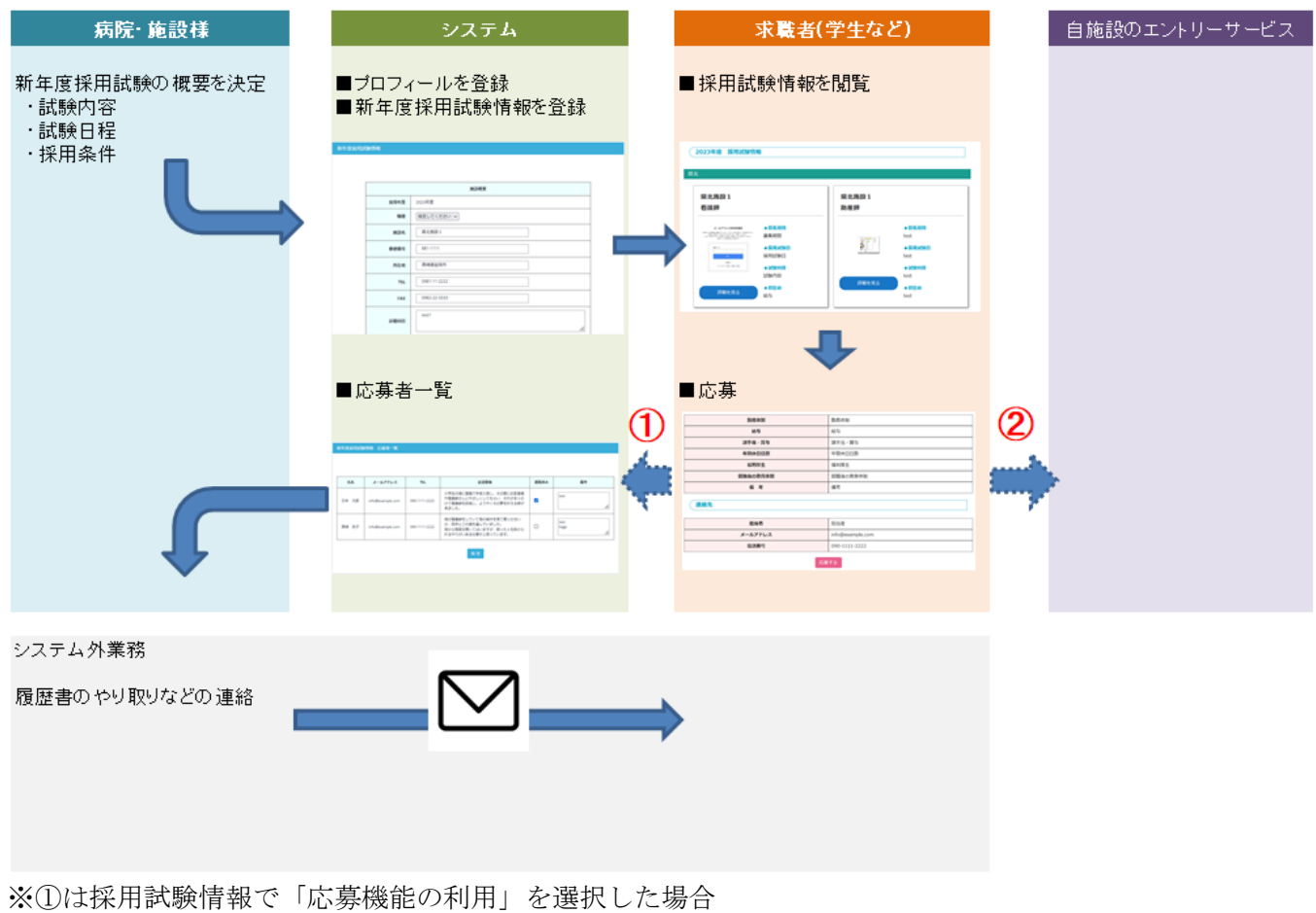

※②は採用試験情報で「応募 FORM\_URL」を入力した場合

# <span id="page-4-1"></span><span id="page-4-0"></span>**2.** ログイン **2.1.** ログイン方法

『<https://tunageru.m-kango.or.jp/login.php>』へアクセスします。

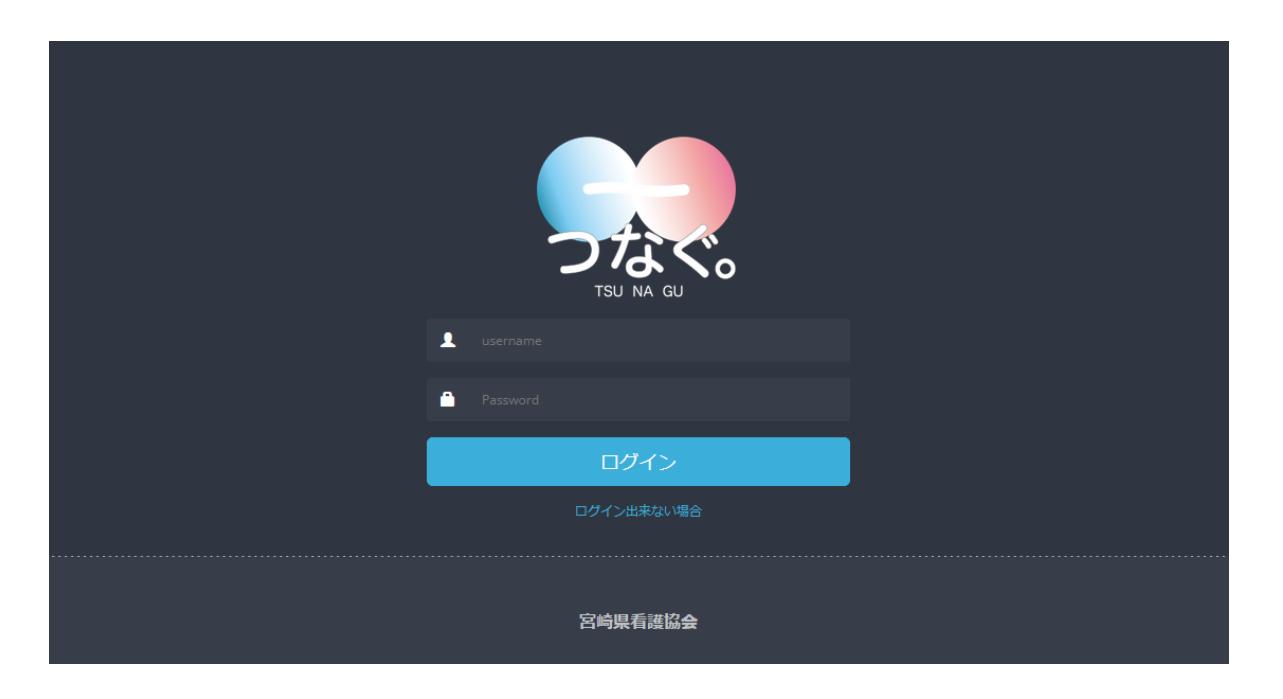

ログイン ID (Username)とパスワード(Password)を入力して「ログイン」ボタンをクリックしてください。 ※ログイン ID とパスワードは、郵送にてお送りしております書面をご覧ください。

ログインに成功すると次の画面が表示されます

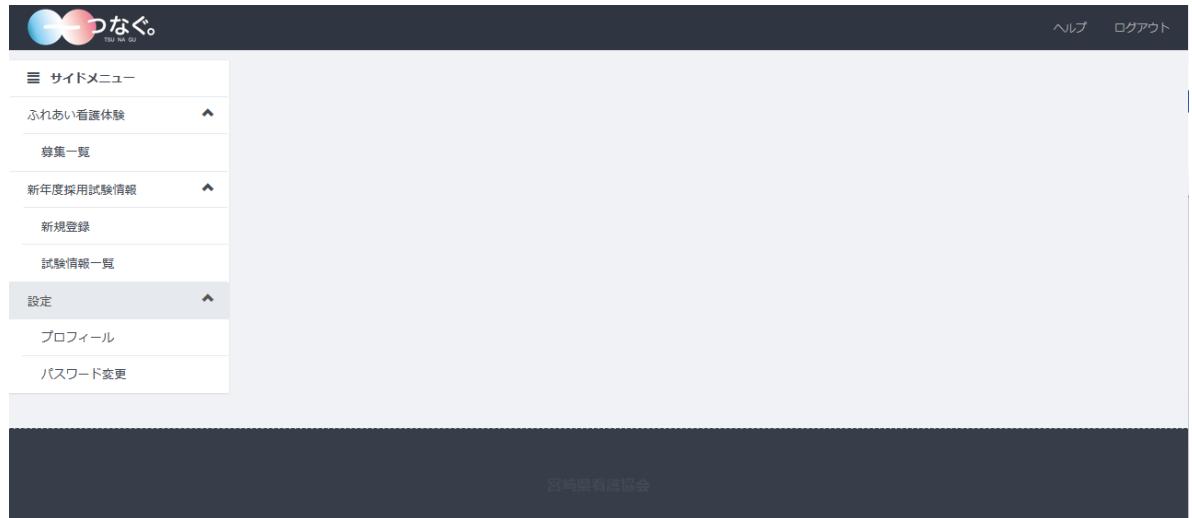

### <span id="page-5-0"></span>**3.** 設定

### <span id="page-5-1"></span>**3.1.** プロフィール画面機能説明

 $\blacktriangle$ 

۸

三 サイドメニュー

ふれあい看護体験

新年度採用試験情報

墓隼一覧

新規登録

設定

試験情報一覧

プロフィール

パスワード変更

左メニューから「設定」の「プロフィール」をクリックして「プロフィール」画 面を表示します。  $\hat{\mathbf{A}}$ 

病院・施設の基本情報や新年度採用試験情報のひな形を登録することで、ふれあ い看護体験、新年度採用試験情報の登録処理の円滑化を図ります。

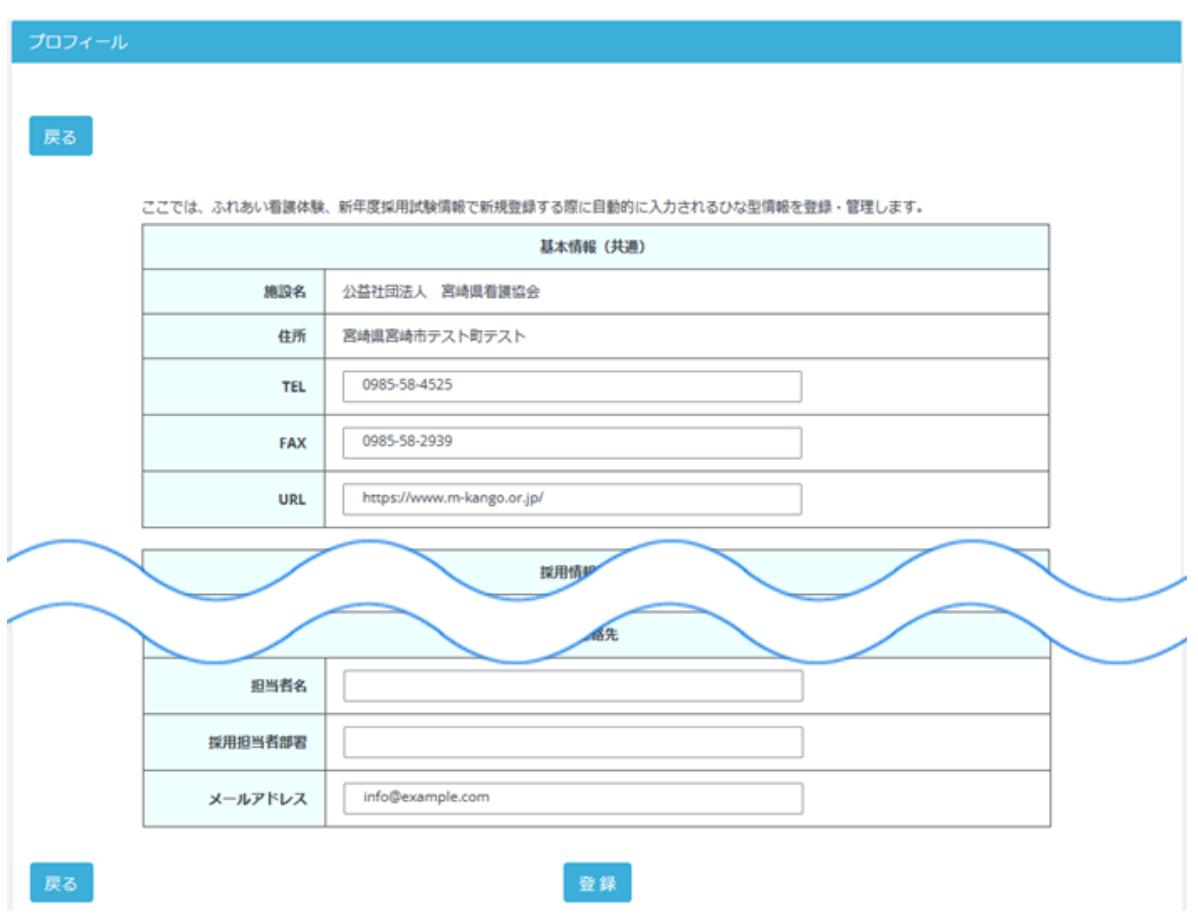

「基本情報(共通)」項目は、ふれあい看護体験、及び新年度採用情報の両方で利用されます。

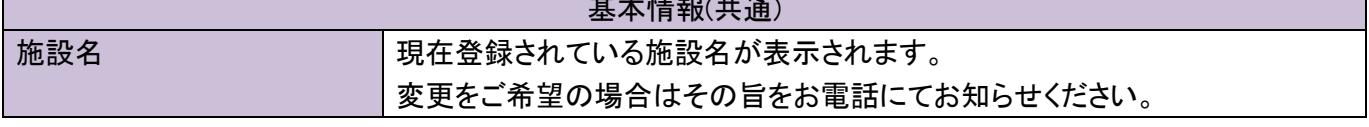

基本情報(共通)

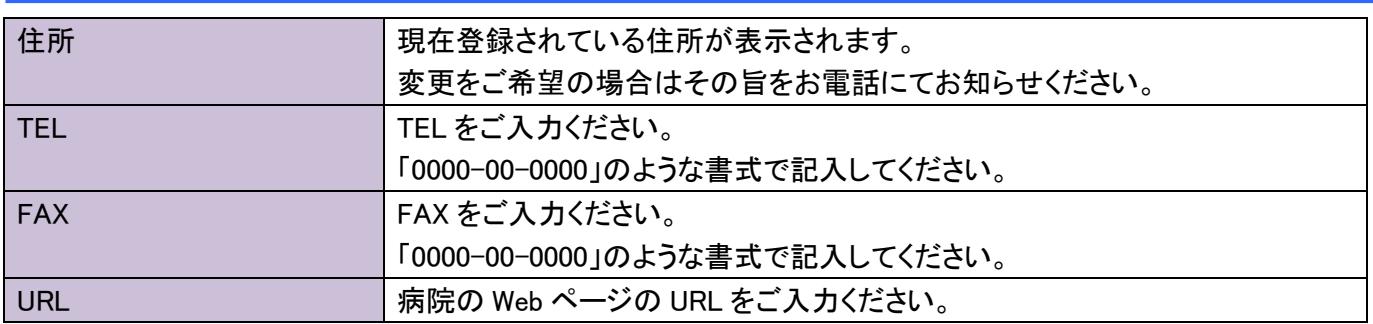

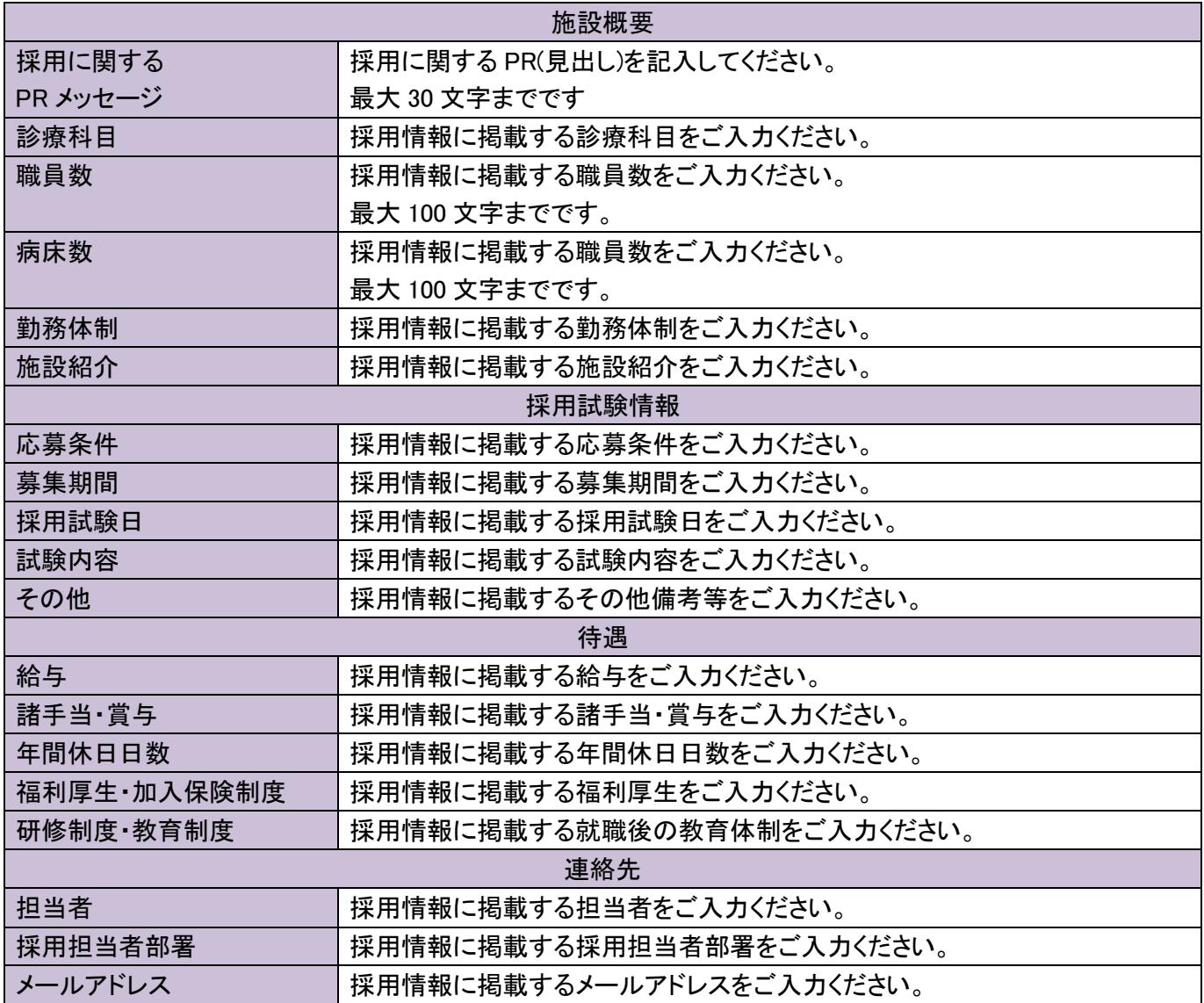

### <span id="page-7-0"></span>**3.2.** パスワード変更画面機能説明

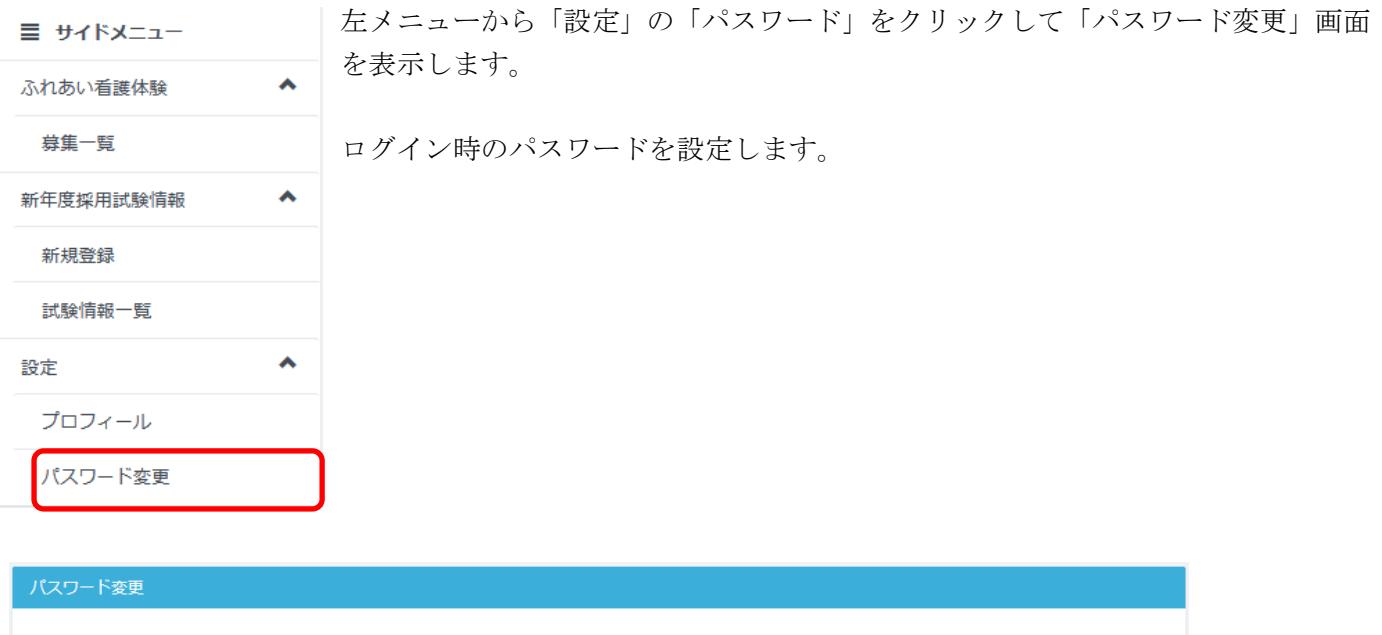

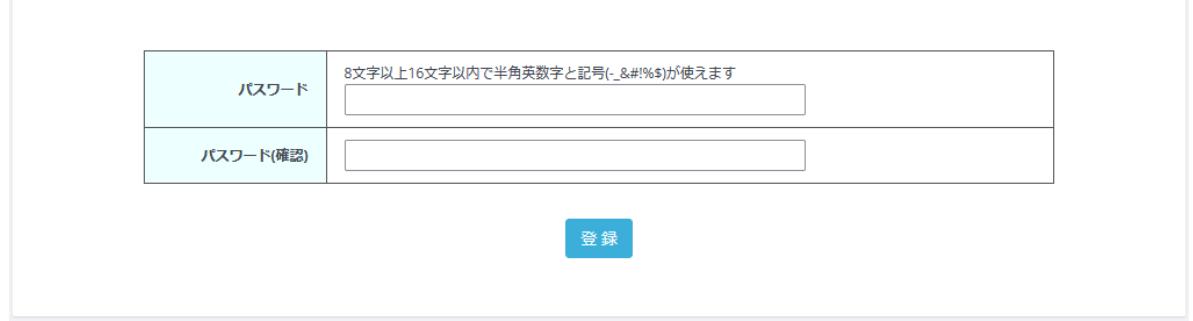

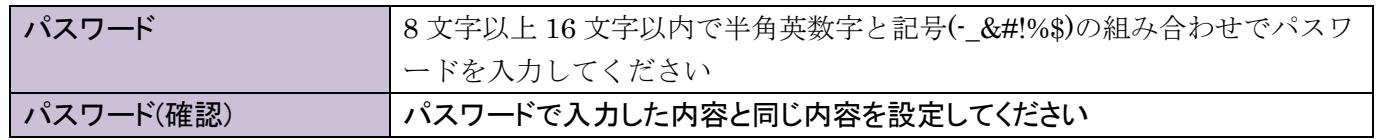

※ログインパスワードが解らなくなってしまった場合は、コールセンターへお問い合わせください。

## <span id="page-8-0"></span>**4.** 新年度採用試験情報

### <span id="page-8-1"></span>**4.1.** 機能の目的

新年度採用試験情報の登録・編集と応募者の情報を管理します。

#### <span id="page-8-2"></span>**4.2.** 新規登録画面機能説明

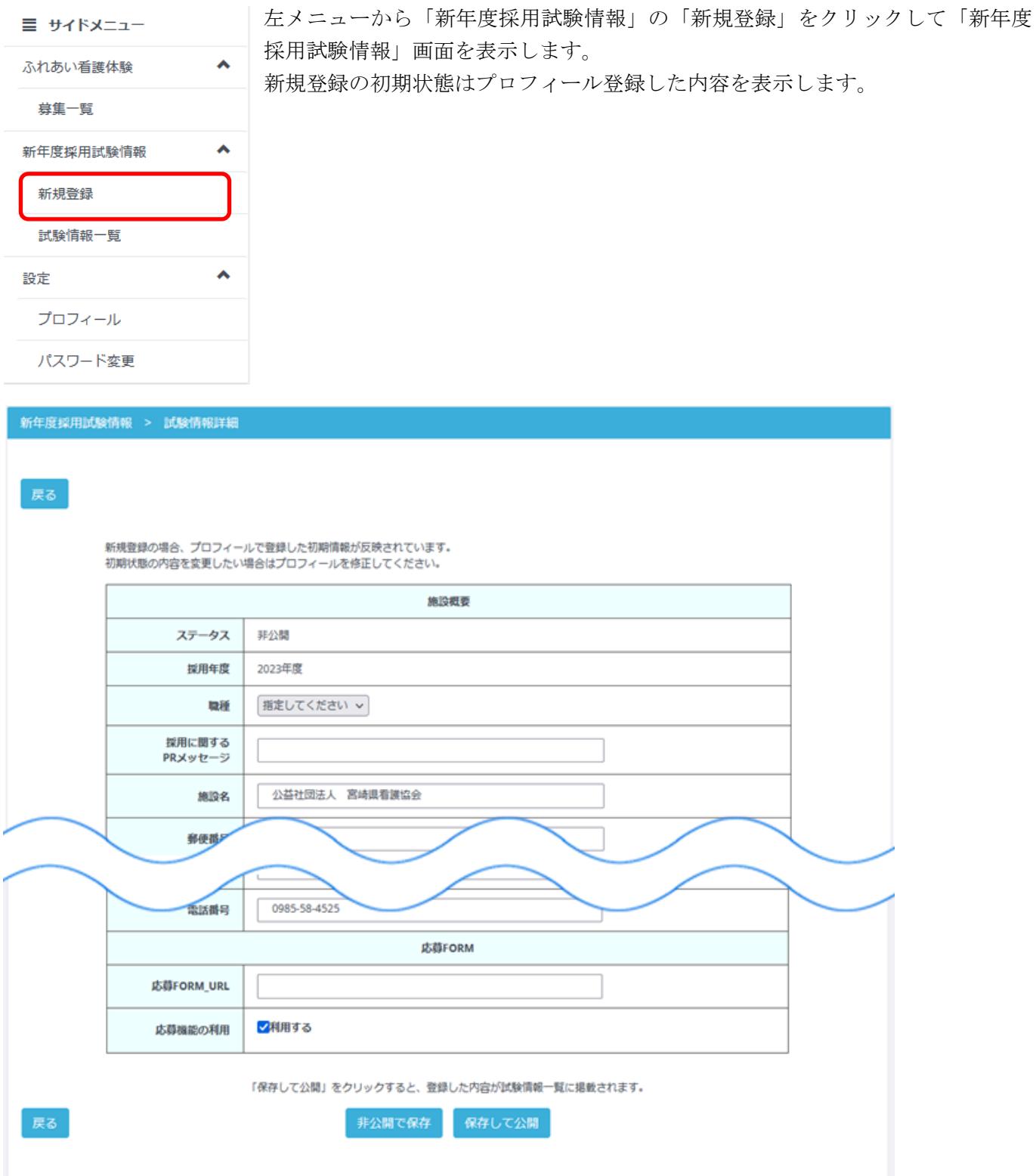

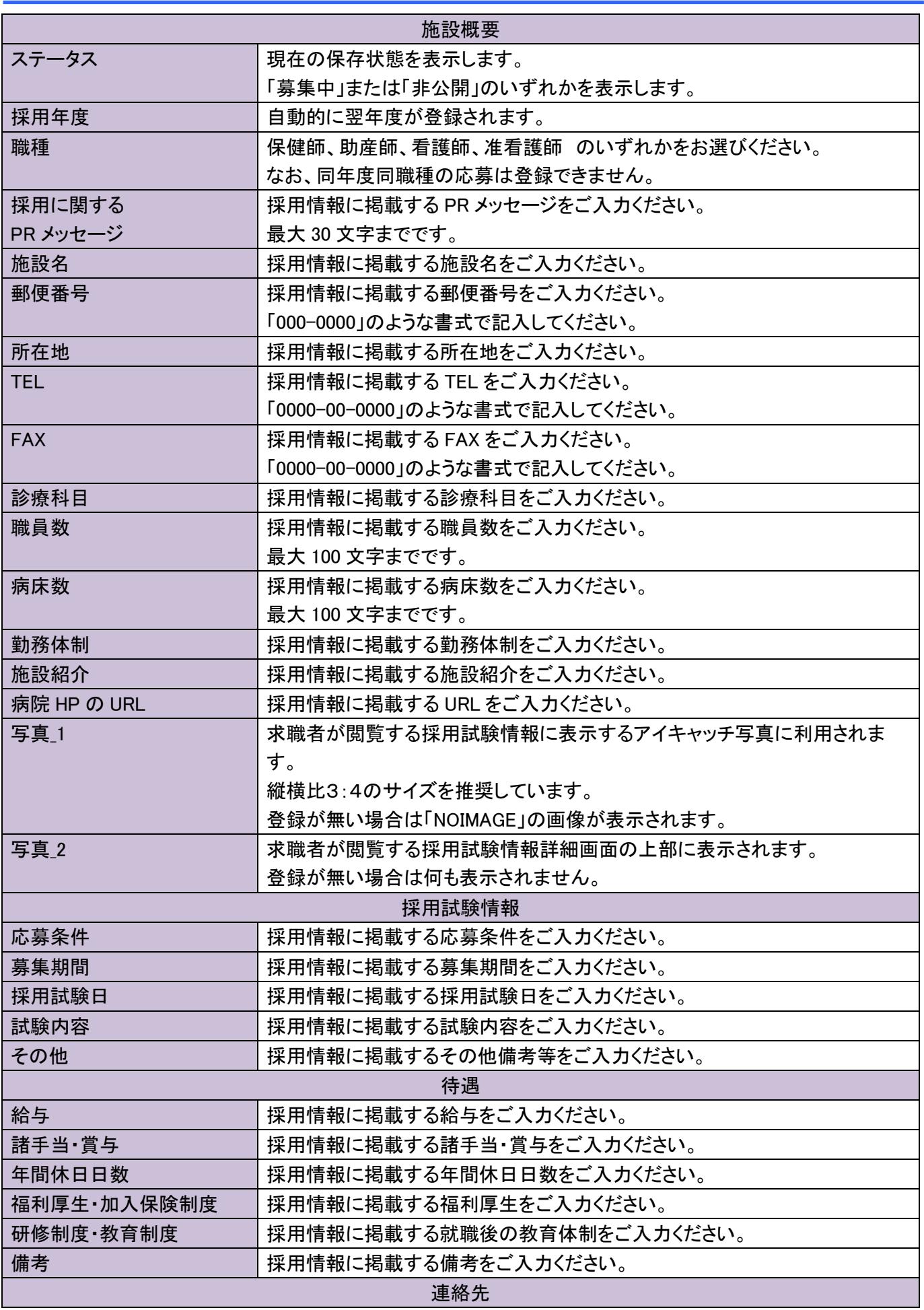

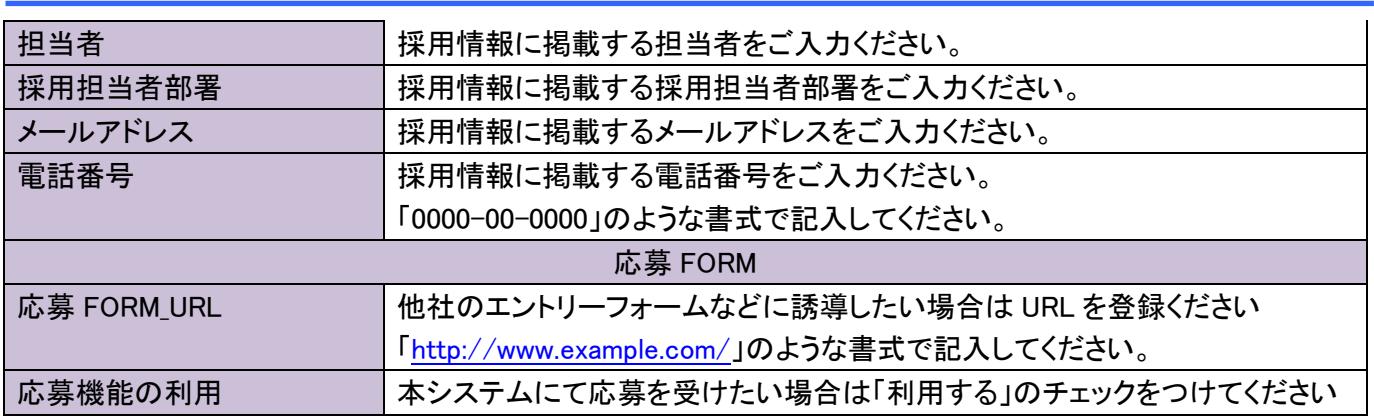

各項目を入力して「登録」ボタンをクリックしてください。

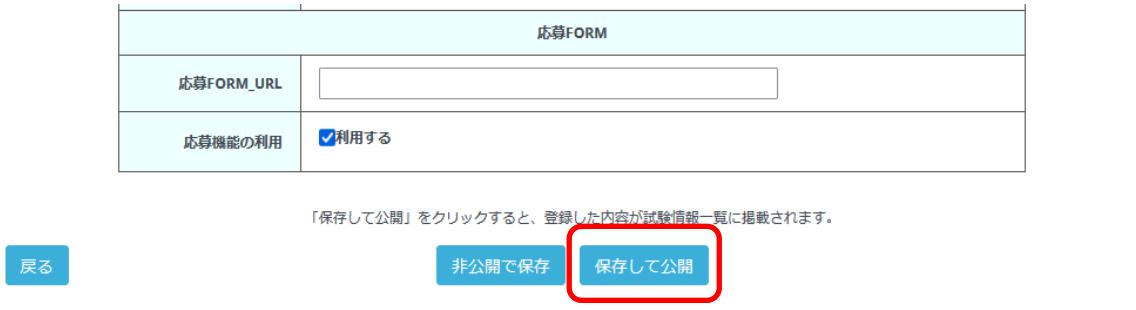

※保存すると、求職者(学生など)が見る採用試験情報一覧に表示されるようになります。

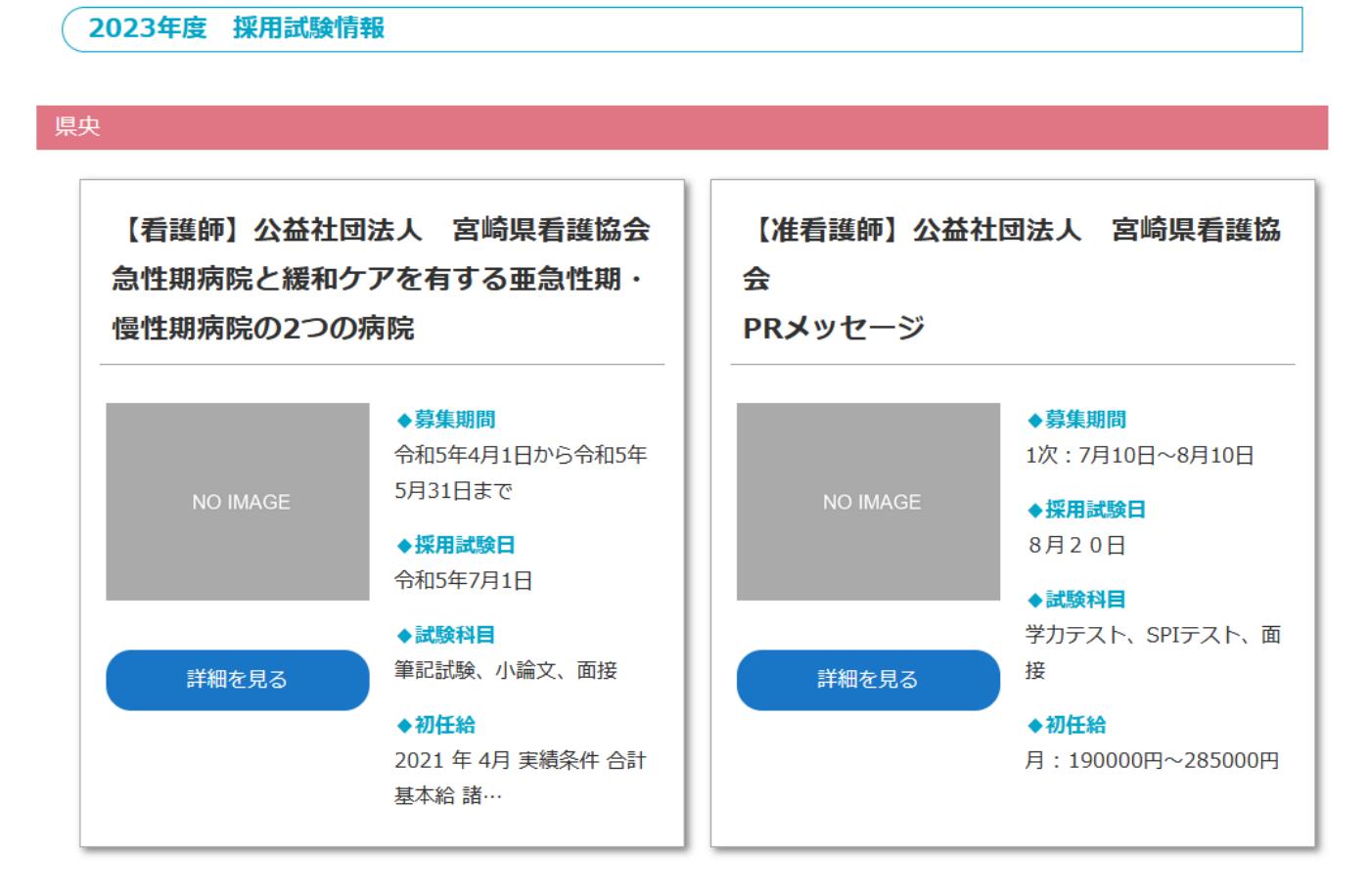

※25 文字以上は一覧には表示されません※

採用試験情報詳細

採用試験情報▼ 待遇▼ 連絡先▼

施設概要

急性期病院と緩和ケアを有する亜急性期・慢性期病院の2つの病院

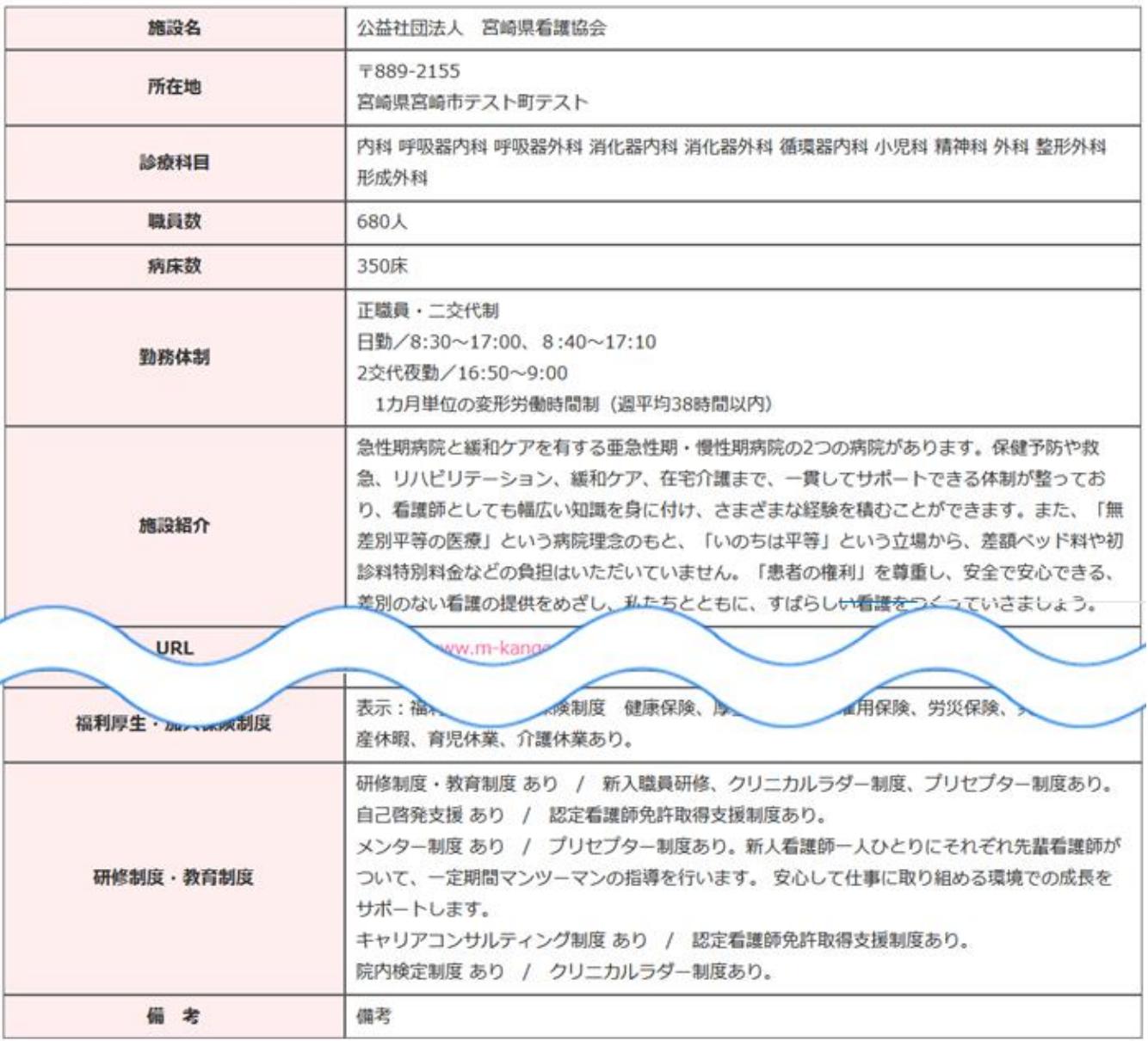

連絡先

部署 担当者 担当者 メールアドレス test@example.com 電話番号 0985-58-4525

応募する

### <span id="page-12-0"></span>**4.3.** 試験情報一覧画面機能説明

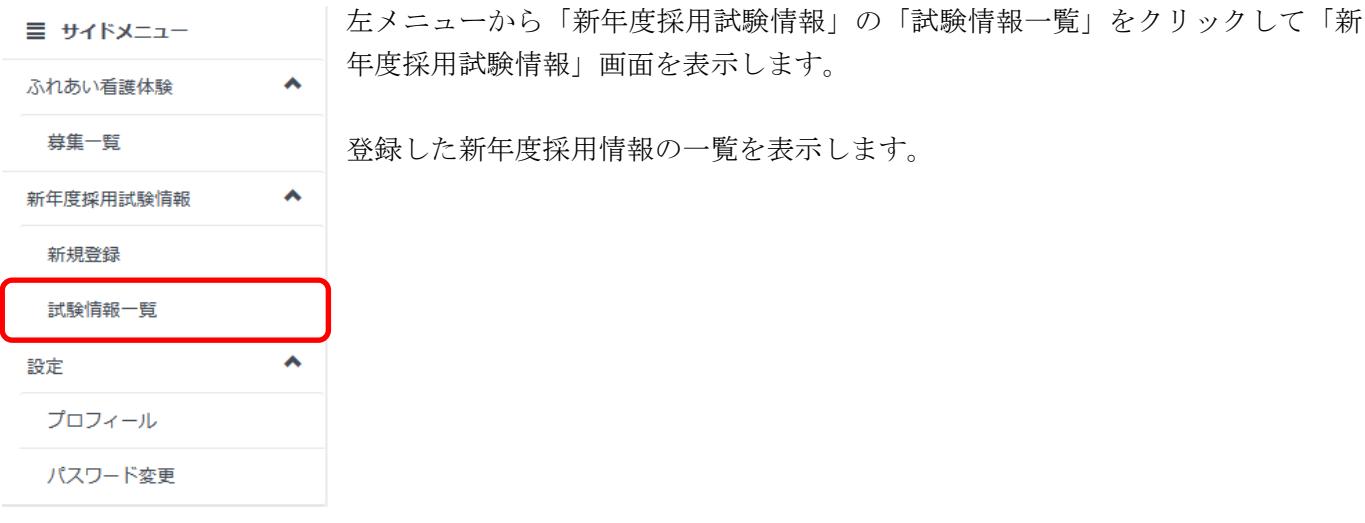

新年度採用試験情報 > 試験情報一覧

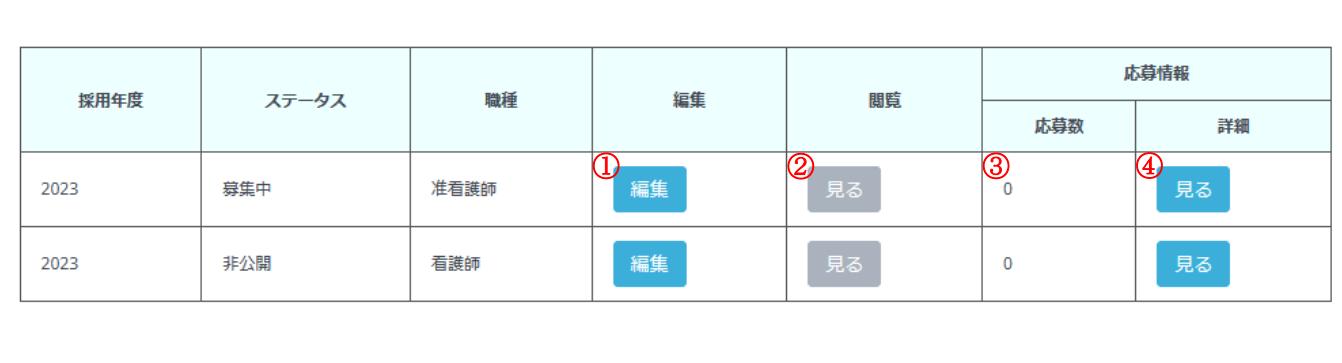

⑤

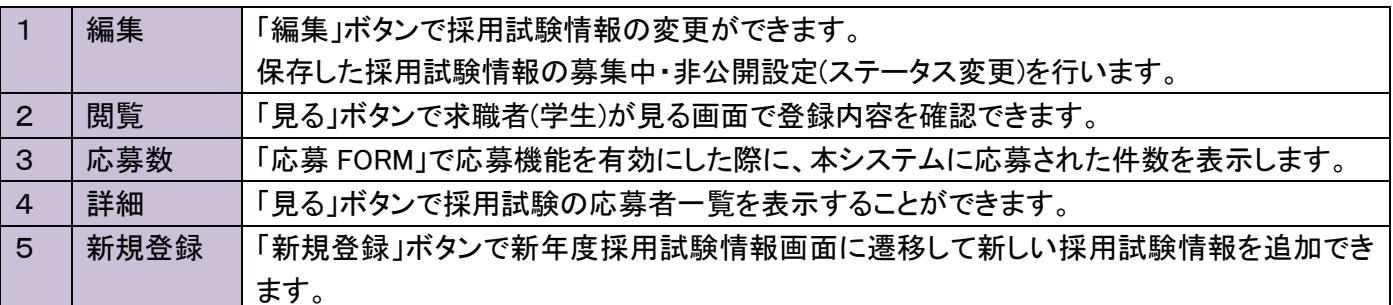

#### <span id="page-13-0"></span>**4.4.** 応募者一覧画面機能説明

新年度採用試験情報一覧の「見る」ボタンをクリックして「新年度採用試験情報 応募者一覧」を表示します。

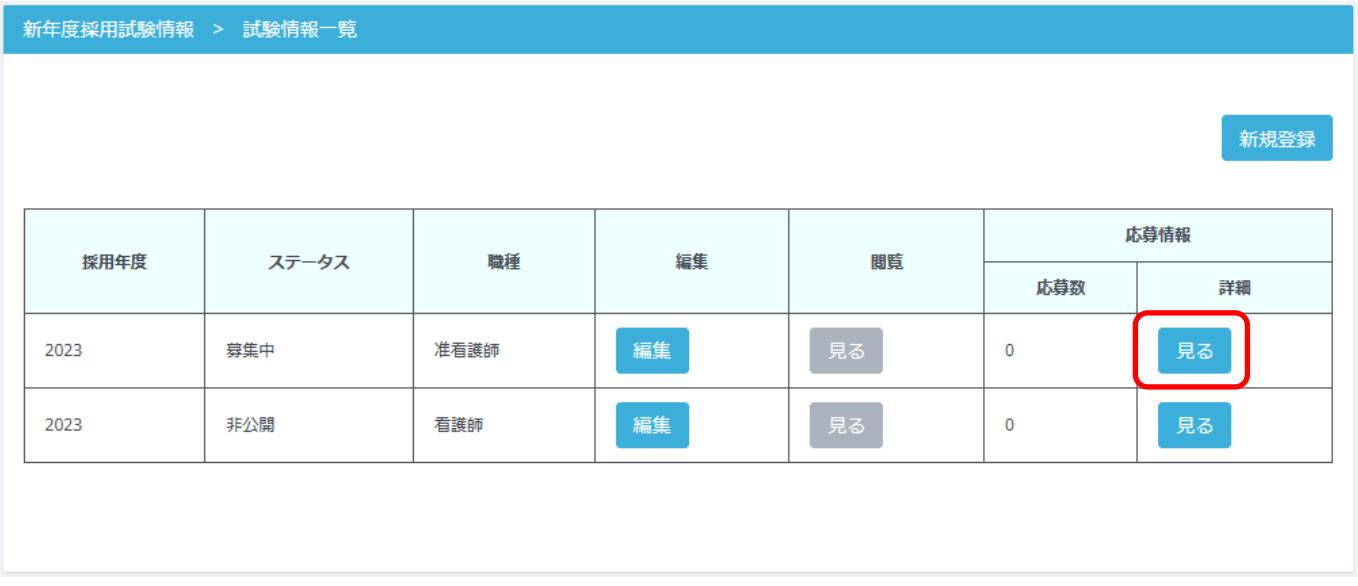

本システムを利用して応募された方の連絡先の一覧を表示します。

#### 新年度採用試験情報 応募者一覧

4 csvダウンロード

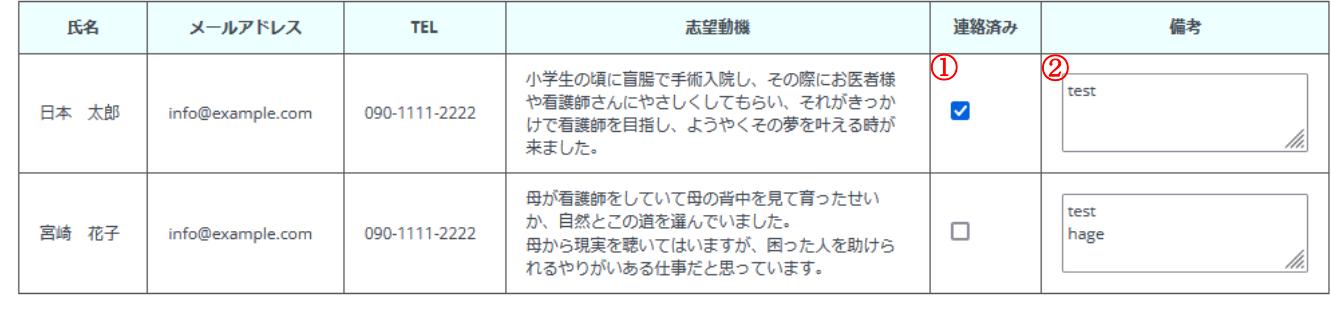

3 保存

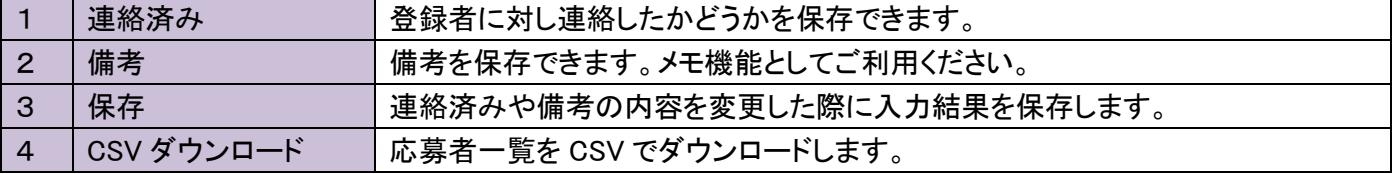

※連絡済み、備考はメモなどにご利用ください。